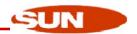

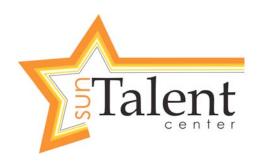

# **Performance Review & Goal Setting Guidelines**

**Team Member** 

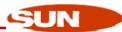

# Table of Contents

| Introduction                | <u>3</u> |
|-----------------------------|----------|
| Performance Rating System   | 4        |
| Performance Review Sections | 5        |
| Home Page                   | 6        |
| Self-Review                 | 7        |
| Goal Setting                | 10       |

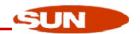

### Introduction

The Annual Performance Review provides a formal review of individual performance. It is designed to facilitate constructive discussion between the team member and manager in order to clarify performance objectives, provide feedback about the team member's performance with respect to skills and behaviors, set goals for the upcoming year, and serve as a basis for merit increase decisions. Managers and team members are responsible for completing a yearly performance review as part of ongoing performance discussions. Preparation for the performance review discussion begins with the team member completing a self-review.

A self-review is a team member's evaluation of his or her own performance during the year. The purpose of the self-assessment is to think about and give serious consideration to how you performed in meeting expectations for your position.

The Human Resources Department is available to answer questions and to provide assistance to managers and team members on any aspect of the performance management process.

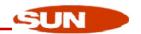

# Performance Review Rating System

The numerical rating system is based on a 1-5 scale. 1 being the lowest and 5 being the highest rating available.

Team members receiving a number one rating might display the following behavior:

#### 1 - Does Not Meet Expectations

- Not meeting goals
- Not open to feedback or acting on suggestions for improvement
- Not living the core success attributes

Team members receiving a number two rating might display the following behavior:

#### 2 – Needs Improvement

- Often needs guidance
- Sometimes not meeting goals
- Only does the minimum; is not open to extra duties

Team members receiving a number three rating might display the following behavior:

#### 3 – Meets Expectations

- Completes responsibilities accurately and timely
- Builds good relationships with team members and customers
- Seeks feedback and displays the willingness to act on feedback

Team members receiving a number four rating might display the following behavior:

#### 4 – Exceeds Expectations

- Works independently and prioritizes effectively
- Generates ideas and executes solutions that make a difference
- Utilizes their high level of skill/knowledge to achieve quality results

Team members receiving a number five rating might display the following behavior:

#### **5 – Exceptional Performance**

- Recognized as an expert both inside and outside of their team
- Willingness and availability to do whatever it takes to get the job done
- Performance is above and beyond expectations

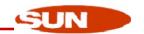

### Performance Review Sections

The Performance Review is divided into 3 sections: The first section is to review goals set for the year. the second focuses on Sun's core success attributes, and the third focuses on skills and behaviors important for your position. Team members will be evaluated on 8 competencies and managers will be evaluated on 10 competencies.

Part 1 – Goals

Part 2 - Sun's Core Success Attributes (4)

- Commitment
- Intensity
- Accountability
- Customer Service

Part 3 - Role Specific (4-6) (Varies based on department/position)

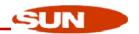

# Home Page

After logging in to the system, you will be taken to the Home page.

- 1. To Do Lists items (policies, forms, etc) requiring review/acknowledgement.
- 2. Welcome Displays
- 3. My Info Displays name, preferred first name (if applicable), location and common ID.
- 4. My Goals Displays goals
- 5. Quick Links Allows the editing of information on the home page

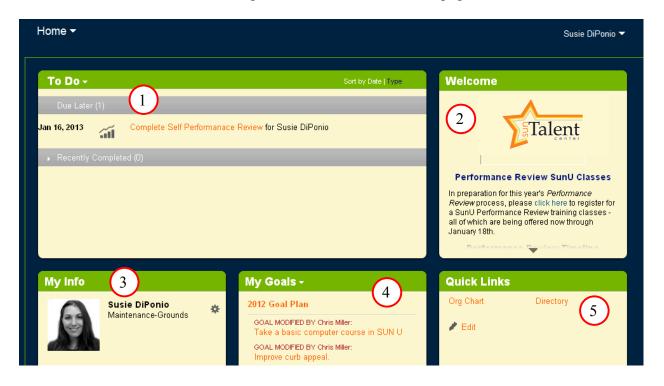

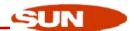

### Performance: Self-Review

To complete the self-review of the Performance Review:

1. Click on Complete Self Performance Review in the To Do list.

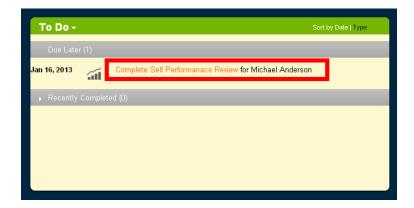

2. Use the mouse to select your rating for each section: Goals, Core Success Attributes and Role specific competencies. 2013 goals have been imported into the new system. Please review your 2013 goals. You are able to edit the goals by clicking Edit next to the goal. If the goal is no longer relevant due to changing business needs, click Delete next to the goal (see p. 11 for futher instructions on Goals).

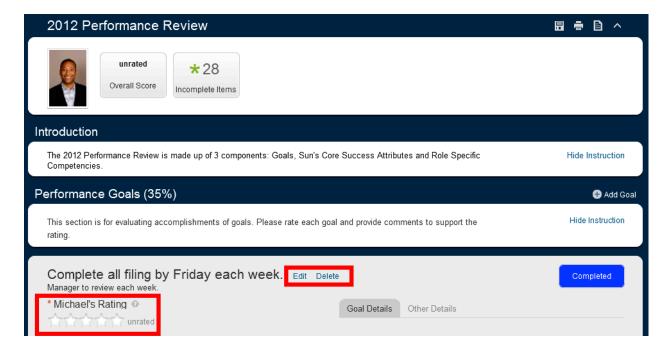

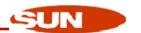

3. Insert comments to support your self-rating. There is a Writing Assistant for examples for the core success attributes and role specific competencies. The tool bar has many editing features such as spelling check and legal scan.

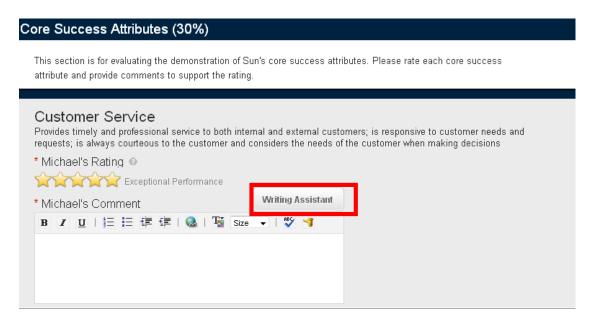

4. The Writing Assistant lists examples by rating of Improve, Meets and Exceeds. Choose the example(s) and click Place Quote. Click Cancel or click on the to return back to the review.

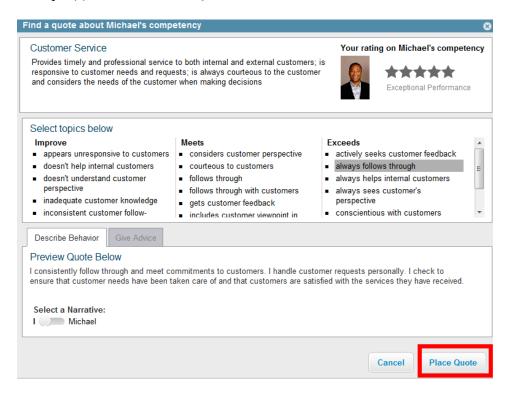

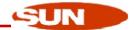

5. Click Finalize Form. Your manager will receive an email that you have completed your self-review.

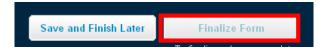

6. Once you have met with your manager to receive your review, click Team Member Review eSignature to verify that you have met with your manager.

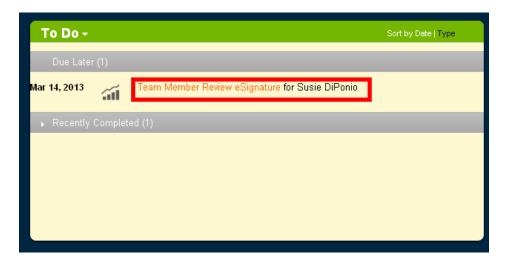

7. Click Sign.

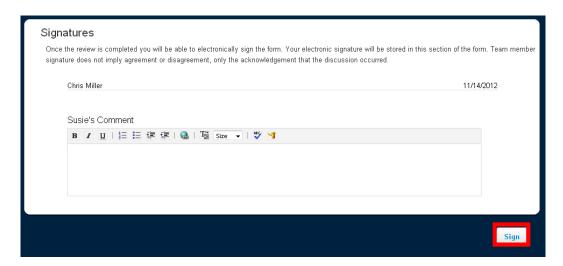

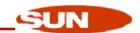

## Goal Setting

1. Use the dropdown arrow next to Home on the Homepage and click Goals.

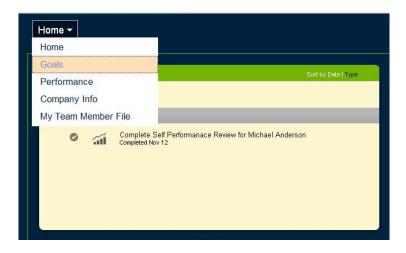

2. There are several ways to create goals. The Goal Wizard takes you step-by-step to create SMART goals. The Create a New Goal button allows you to create goals using the Goal Library.

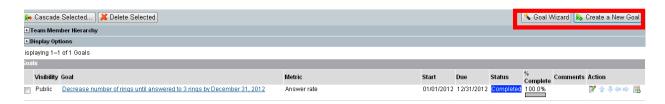

Option 1: Click Goal Wizard. Enter the specific goal.

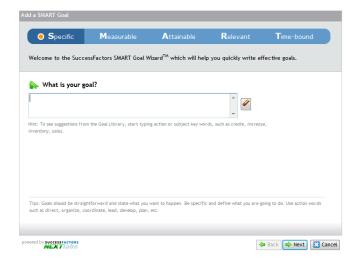

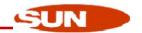

a. Specific: Goals should be straightforward and state what you want to happen. Be specific and define what you are going to do. Use action words such as direct, organize, coordinate, plan, etc.

As you type in your goal, you may receive goal suggestions from the Goal Library. You can choose whether or not to use these suggestions and/or may need to modify. Click Next.

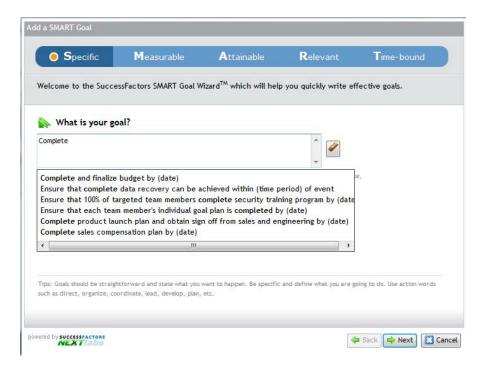

b. Measurable: Choose goals with measureable progress and establish concrete criteria for measuring the success of your goal.

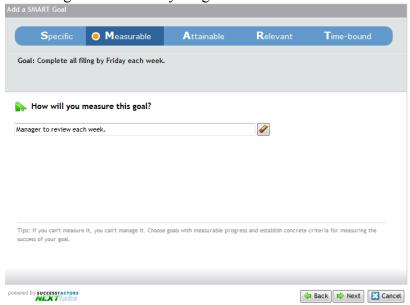

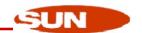

c. Attainable: Goals need to be within your reach, yet stretch you slightly. If goals are set to far out of reach, you cannot commit to accomplishing them. Success in reaching attainable goals keeps you motivated.

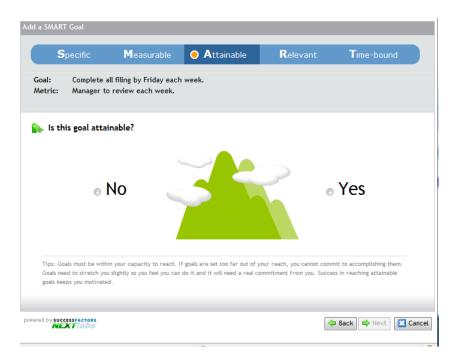

d. Relevant: Make sure each goal is consistent with your other goals and aligned with Sun's goals, your manager or your department.

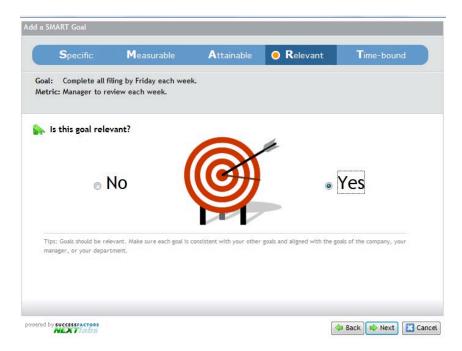

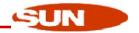

e. Time-bound: Set a timeframe for the goal: next week, in three months, end of quarter. Putting an end point on your goal gives you a clear target to work towards.

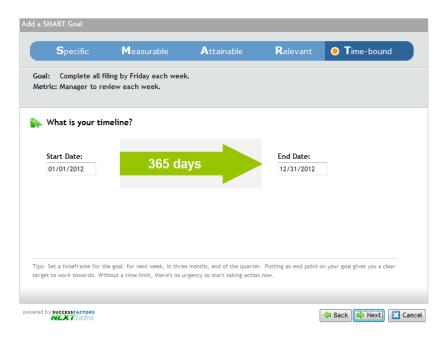

f. Review your goal and click Save & Close.

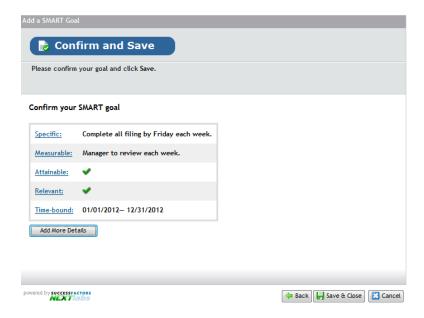

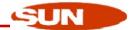

Option 2: Click Create a New Goal

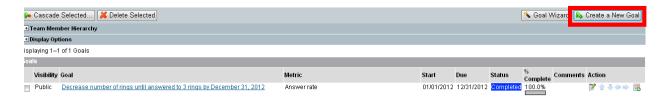

a. Click Personal Goal to create a your own goal without using the SMART method tool or Goal Library.

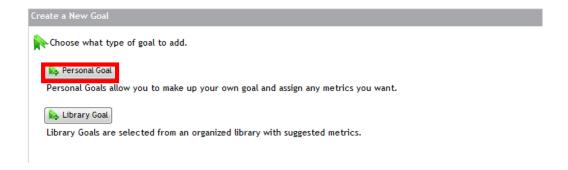

b. Create your goal by completeing the fields below.

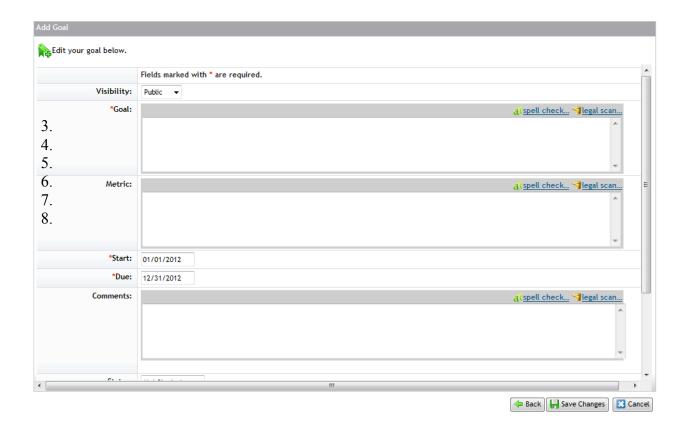

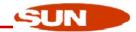

Option 3: Use the Goal Library. Click Create a New Goal

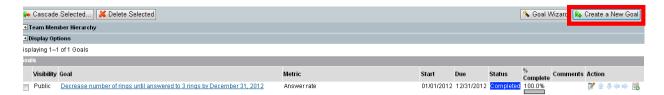

#### a. Click Library Goal

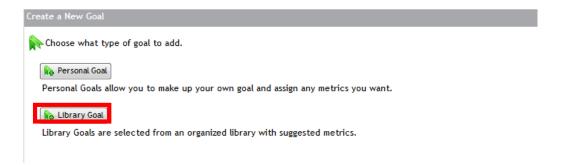

b. Click on the arrow next to each category.

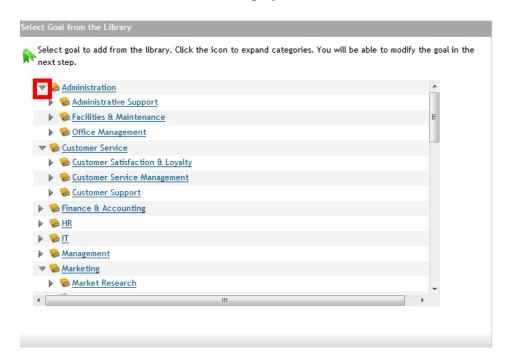

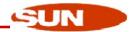

c. Select the goal to add. Click Add Selected Goal.

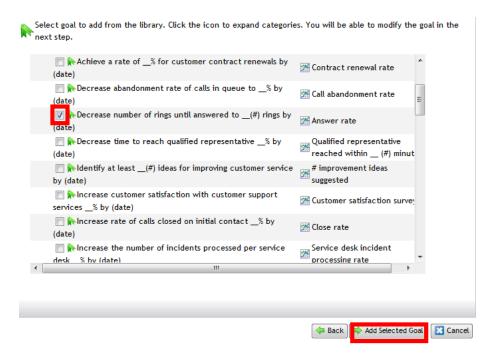

3. Click on the edit goal icon under Action to edit goals.

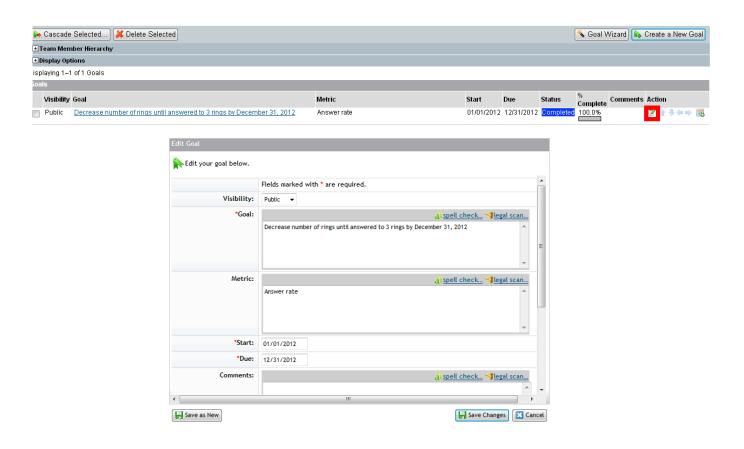